## **วิธีตัดแต งเสียงดวยโปรแกรม Audacity**

# **1. เครื่องมือหลัก**

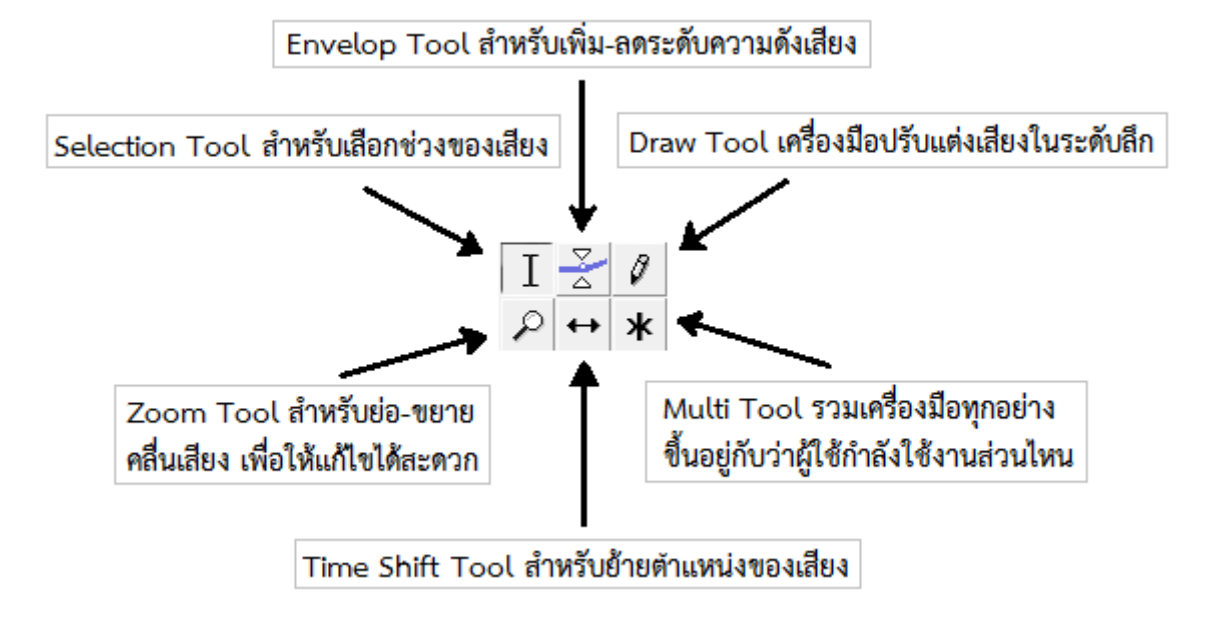

#### **2. วิธีเป&ดไฟล)เสียง**

หากตองการเปดไฟลเสียงดวยเพื่อทําการแกไข สามารถทําไดดังนี้

2.1 ไปที่ file -> open -> เลือกไฟลเสียงที่ตองการ -> open

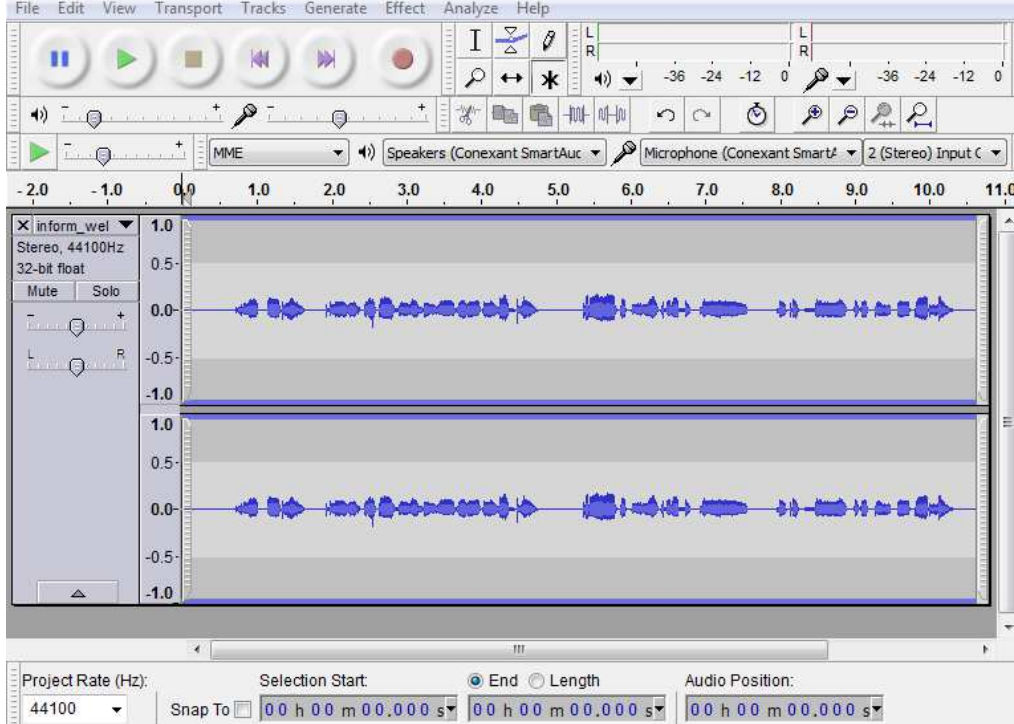

หากตองการเปดหลาย ๆ แทร็คเสียงพรอมกัน สามารถทําไดดังนี้

2.2 ไปที่ File -> Import -> ประเภทไฟล์ที่ต้องการเช่น Audio -> เลือกไฟล์เสียงที่ต้องการ

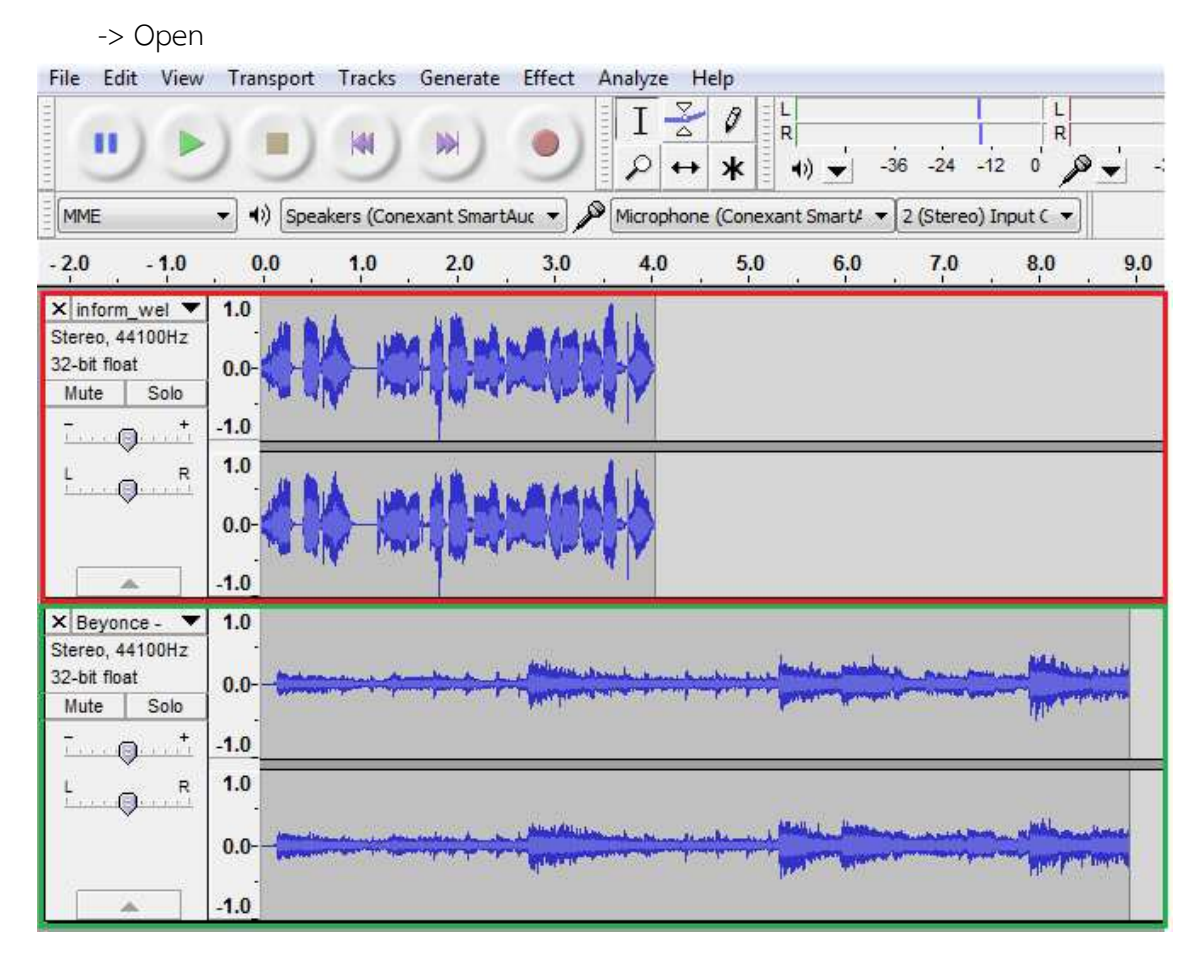

#### **3. การตัดเสียงรบกวน**

3.1 เปดไฟลเสียงที่ตองการตัดเสียงรบกวน

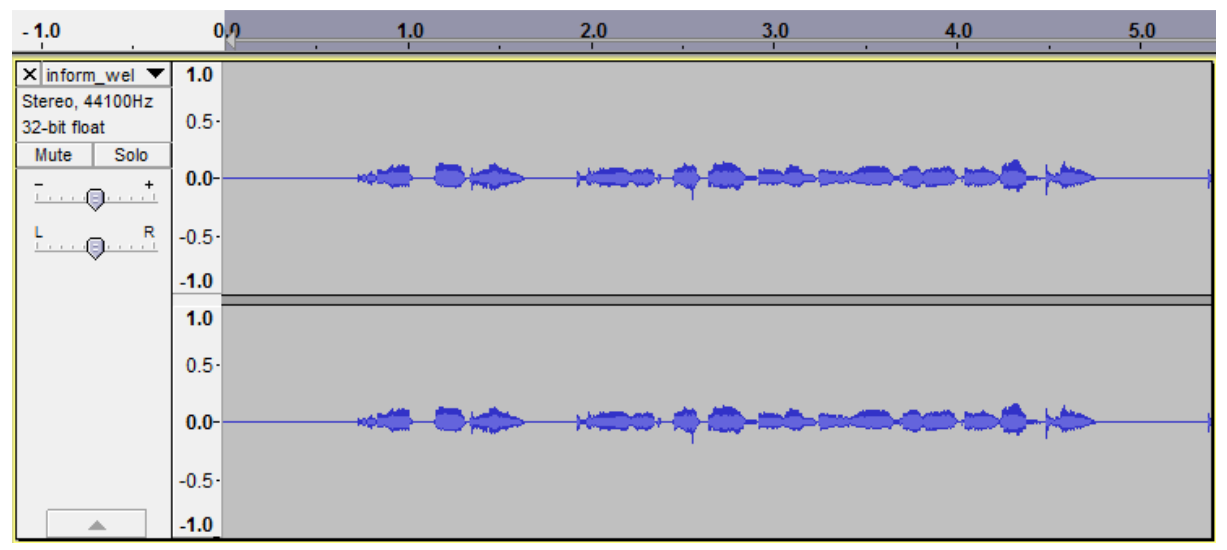

3.2 ขยายคลื่นเสียงเพื่อใหเห็นคลื่นเสียงชัดคลื่น และไดยินเสียงดังขึ้น โดยการไปที่ Effect -> Amplify -> เลือกขนาดที่ต้องการขยาย(หรือตามค่า default ที่โปรแกรมแนะนำได้เลย) -> OK

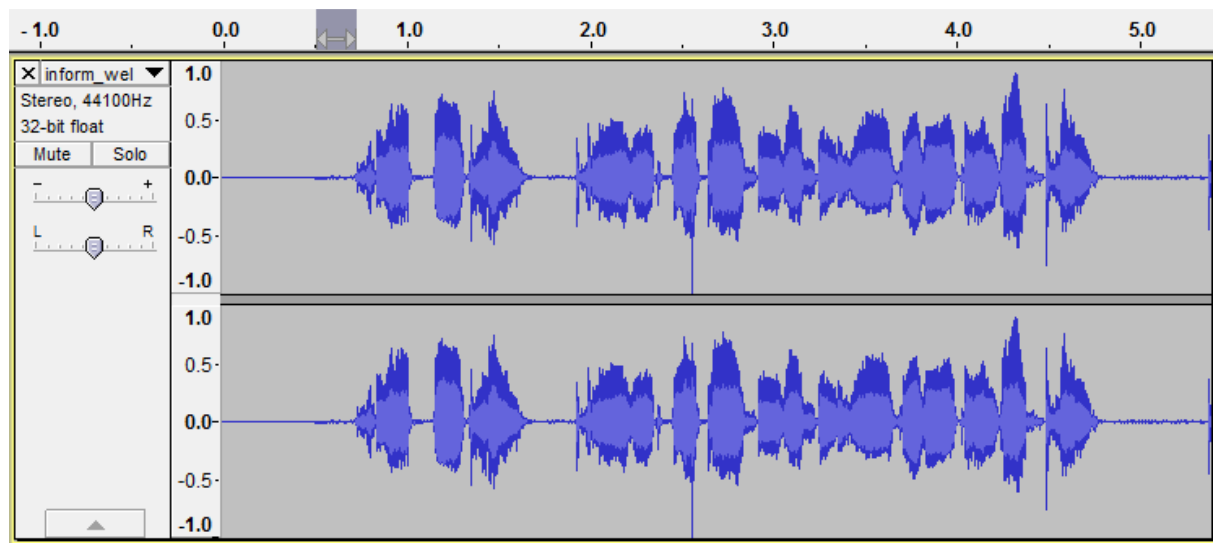

#### 3.3 หาและเลือกบางช่วงของคลื่นเสียงที่เป็นเสียงรบกวน

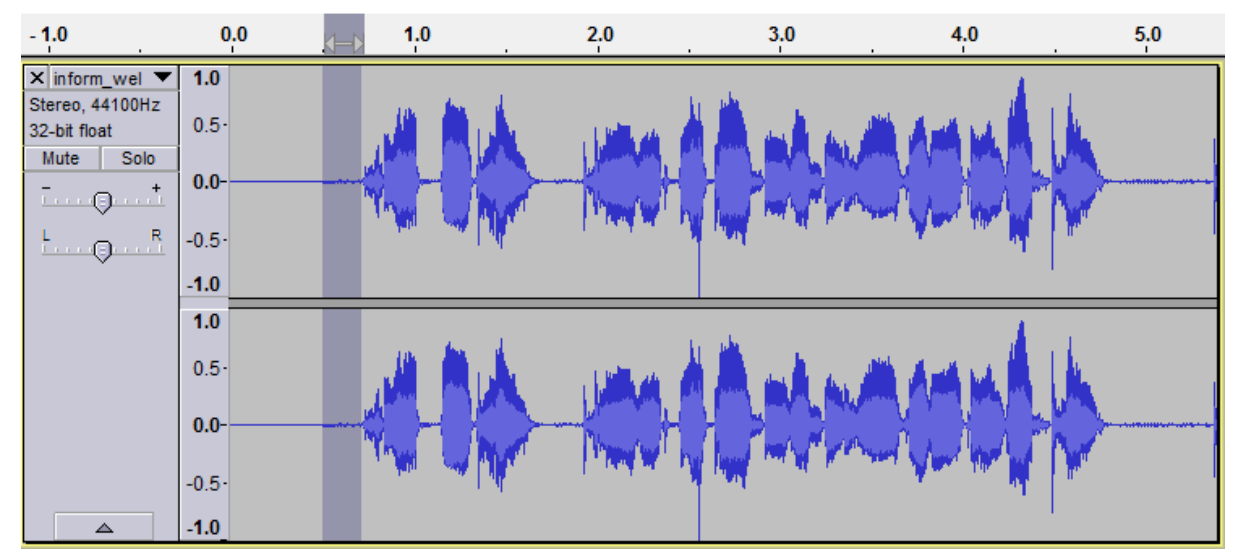

3.4 ใหโปรแกรมจดจํารูปแบบของเสียงรบกวน โดยการไปที่ Effect -> Noise Removal -> (Step

1) คลิก Get Noise Profile

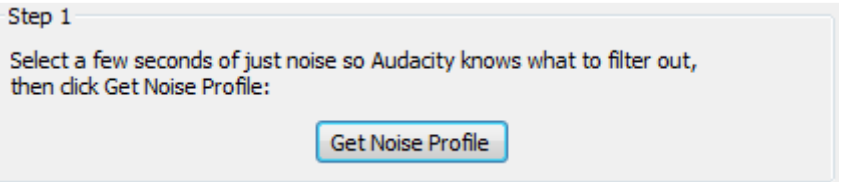

3.5 ตัดเสียงรบกวนออกจากเสียงทั้งหมด โดยการ ใช้ Selection Tool เลือกช่วงของเสียงทั้งหมด แลวไปที่ Effect -> Noise Removal -> (Step 2) คลิก OK

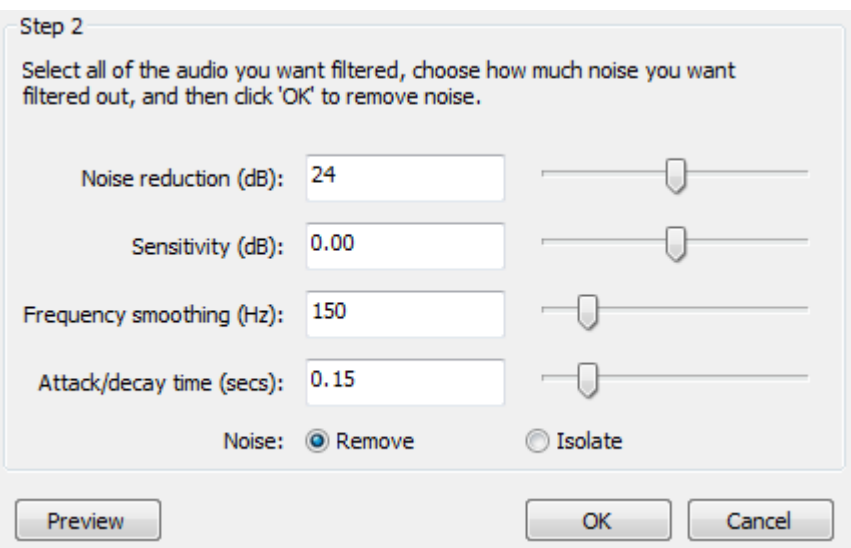

3.6 สังเกตว่าคลื่นเสียงจะมีลักษณะเปลี่ยนไป เนื่องจากได้ทำการตัดเสียงรบกวนออกไป และผู้ใช้ยัง สามารถหาเสียงรบกวนเพื่อตัดออกเพิ่มไดอีก

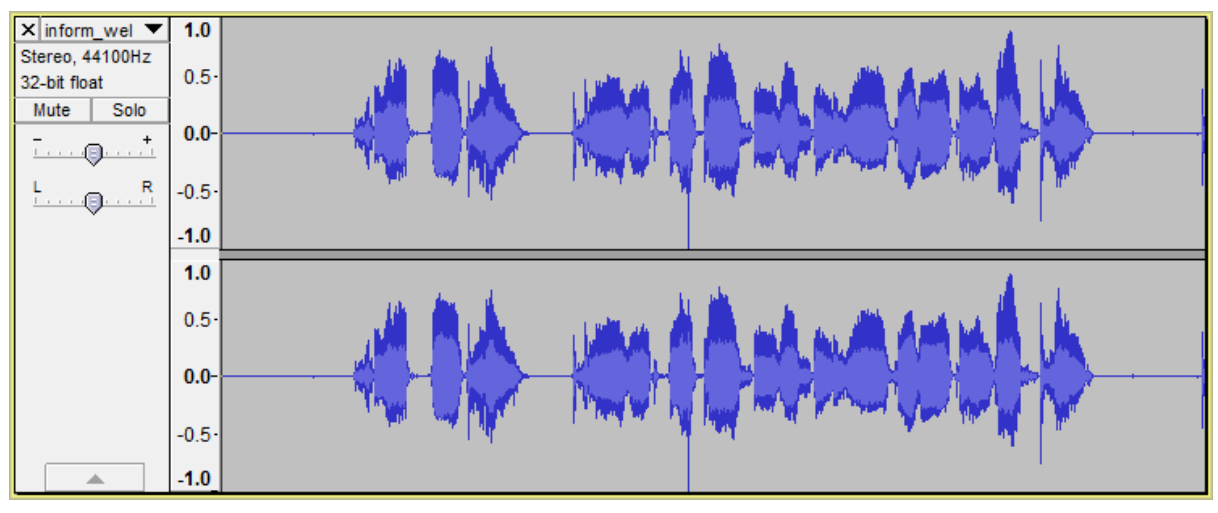

#### **4. การตัดต อเสียง**

ผู้ใช้สามารถนำหลาย ๆ ไฟล์เสียงมาตัดต่อรวมกันได้เช่น ตัดต่อให้เสียงพูดเล่นควบคู่ไปพร้อมกับ เสียงดนตรีพื้นหลังได

4.1 การตัดเสียงช่วงที่เลือกทิ้งออกไป ทำได้โดยการ ใช้ Selection Tool เลือกช่วงเสียงที่ต้องการ ตัดทิ้ง แล้วกดปุ่ม Delete ที่คีย์บอร์ด หรือเครื่องมือ Cut  $\frac{1}{\sqrt{6}}$  ช่วงเสียงที่เลือกนั้นก็จะหายไป

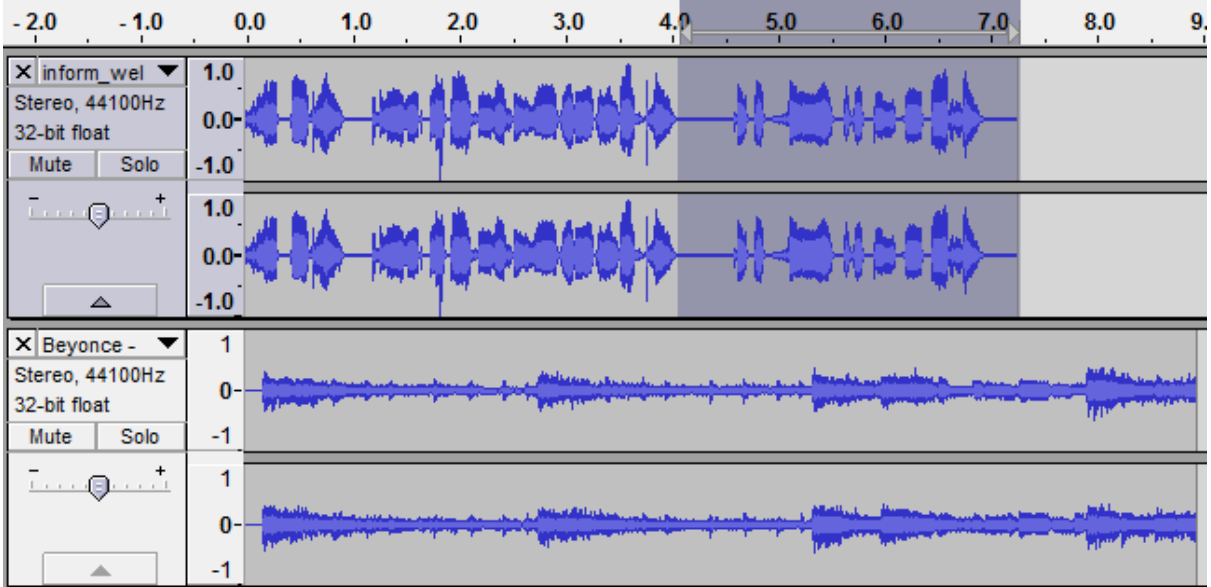

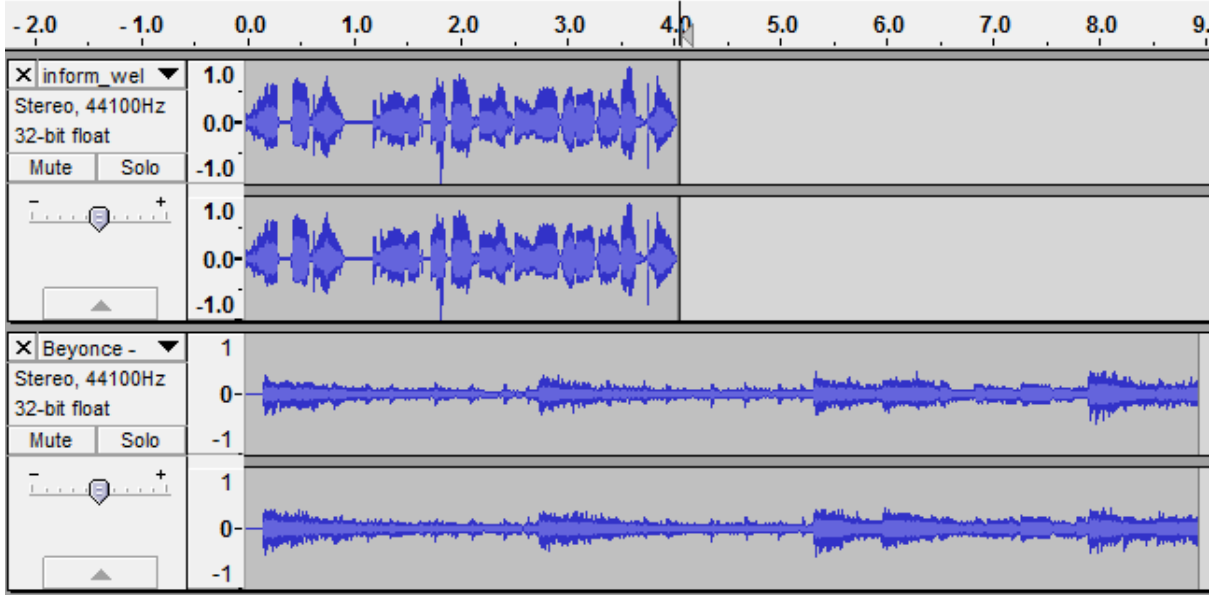

4.2 การตัดเสียงให้เหลือเฉพาะส่วนที่เลือกทำได้โดยการ ใช้ Selection Tool เลือกช่วงเสียงที่ ต้องการเก็บไว้ แล้วคลิกเครื่องมือ Trim Audio  $^{-\text{I\hspace{-.1em}I\hspace{-.1em}I\hspace{-.1em}I}}$  ช่วงเสียงที่ไม่ได้เลือกก็จะถูกตัดทิ้งไป

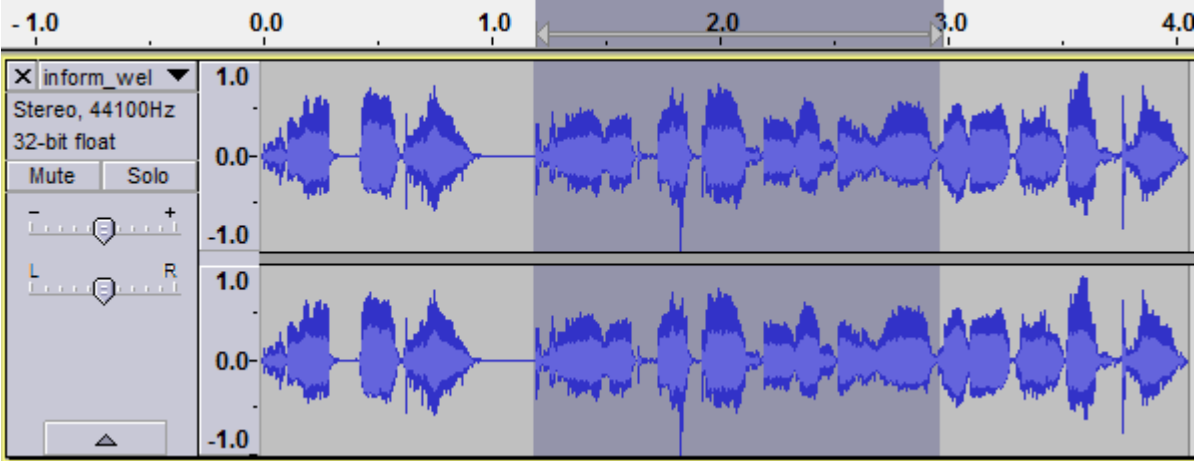

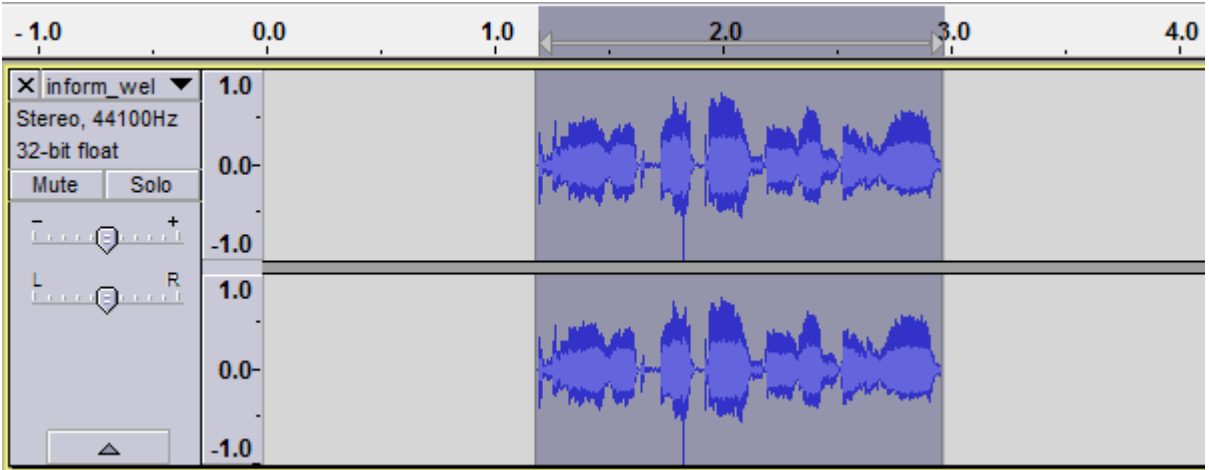

# 4.3 การเลื่อนตำแหน่งของเสียงได้ด้วย Time Shift Tool ลากแทร็คเสียงไปทางซ้าย–ขวา

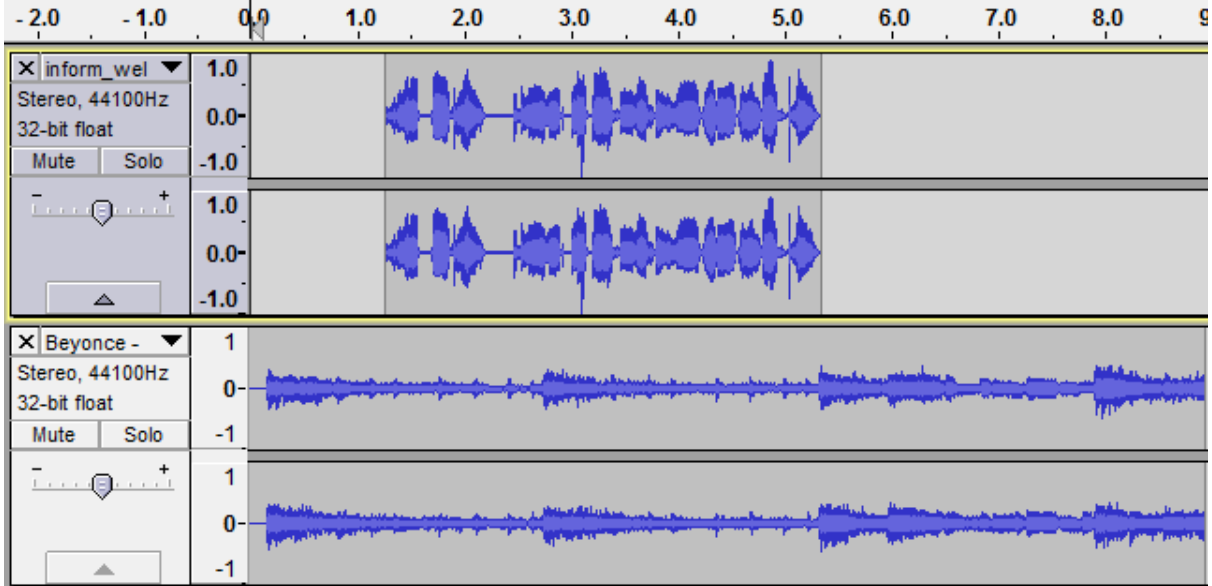

4.4 เพิ่มลดระดับความดังของเสียงไดดวย Envelop Tool

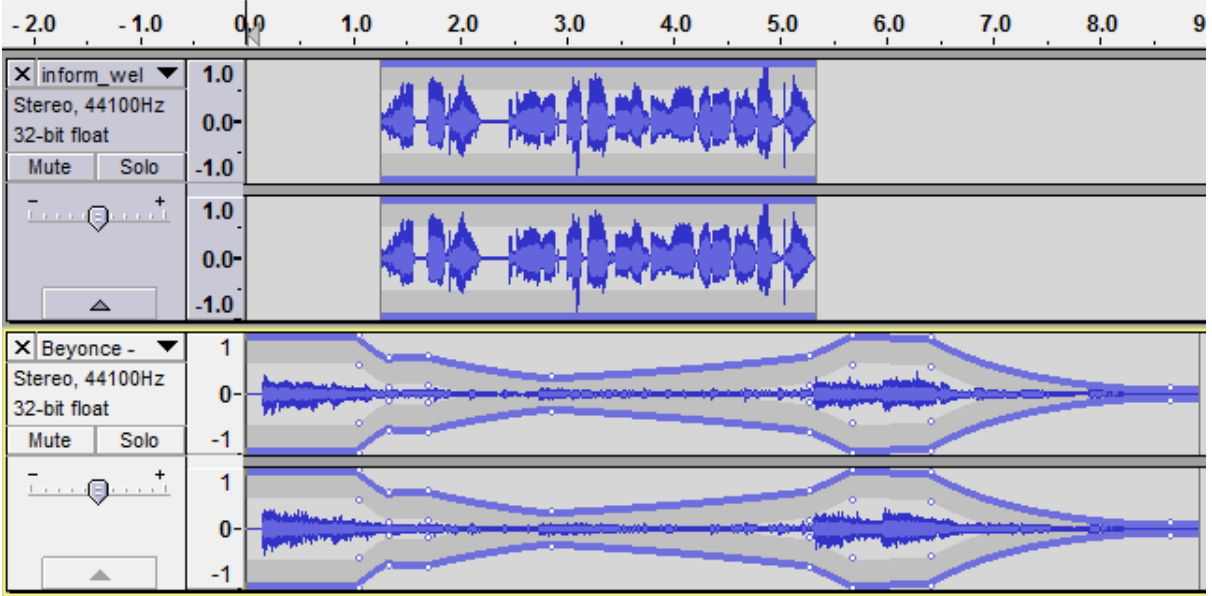

### **5. การใส เอฟเฟคใหเสียง**

Audacity มีเอฟเฟคให้เลือกมากมาย เพื่อเป็นการปรับคุณภาพเสียง แต่ เอฟเฟคบางอย่างอาจจะ เหมาะกับ Production ระดับสูง ตัวอย่างเอฟเฟคที่แนะนำมีดังนี้

**- Amplify** สําหรับการปรับ เพิ่ม หรือ ลด ระดับเสียง ใหดังหรือค9อย **- Bass boost** สําหรับการปรับ เพิ่มระดับเสียงทุม **- Change Pitch** สําหรับการปรับ เพิ่ม หรือ ลด คีย ของโทนเสียง ใหต่ําหรือสูง **- Change Speed** สําหรับการปรับ เพิ่ม หรือ ลด ระดับความเร็วของเสียง **- Fade In** สำหรับการปรับ เสียงเฟดเข้า ของเสียง **- Fade Out** สําหรับการปรับ เสียงเฟดออก ของเสียง **- Noise Removal** สําหรับการปรับ เพื่อตัดเสียงรบกวนออกจากเสียง **- Normalize** สําหรับการเพิ่มระดับใหกับเสียง โดยลดระดับของเสียงรบกวนลงดวย

ตัวอย่างขั้นตอนการใส่เอฟเฟค Fade In ให้กับเสียง

5.1 เลือกช่วงของเสียงที่ต้องการใส่เอฟเฟคด้วย Selection Tool

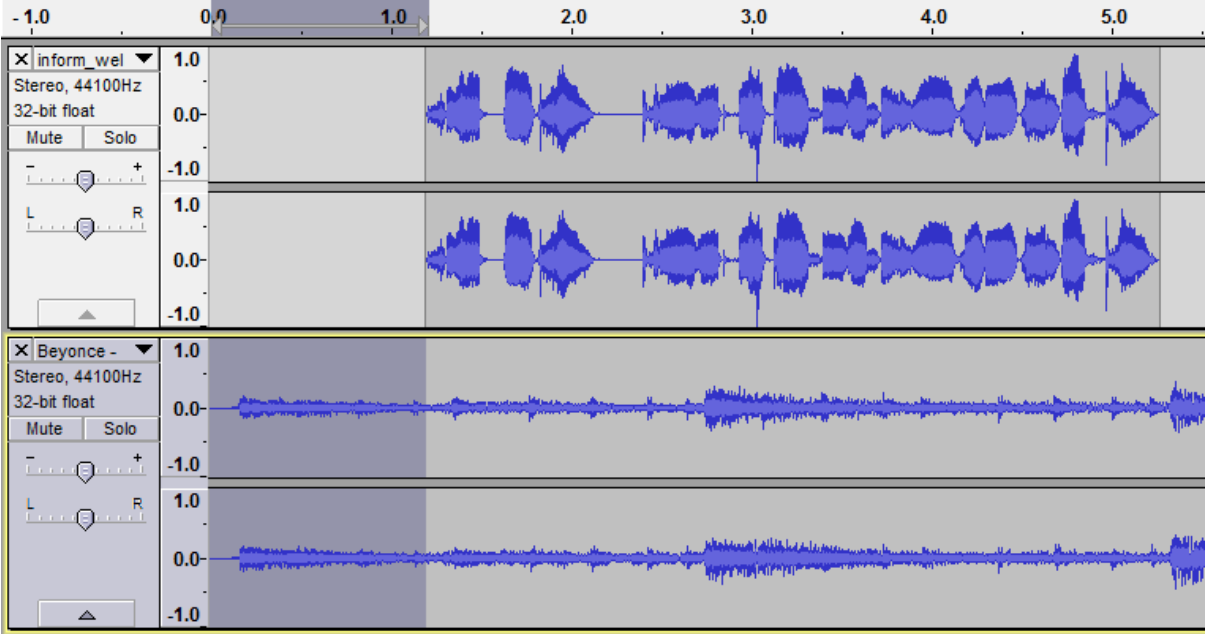

# 5.2 เลือกเอฟเฟคโดยไปที่เมนู Effect -> Fade In

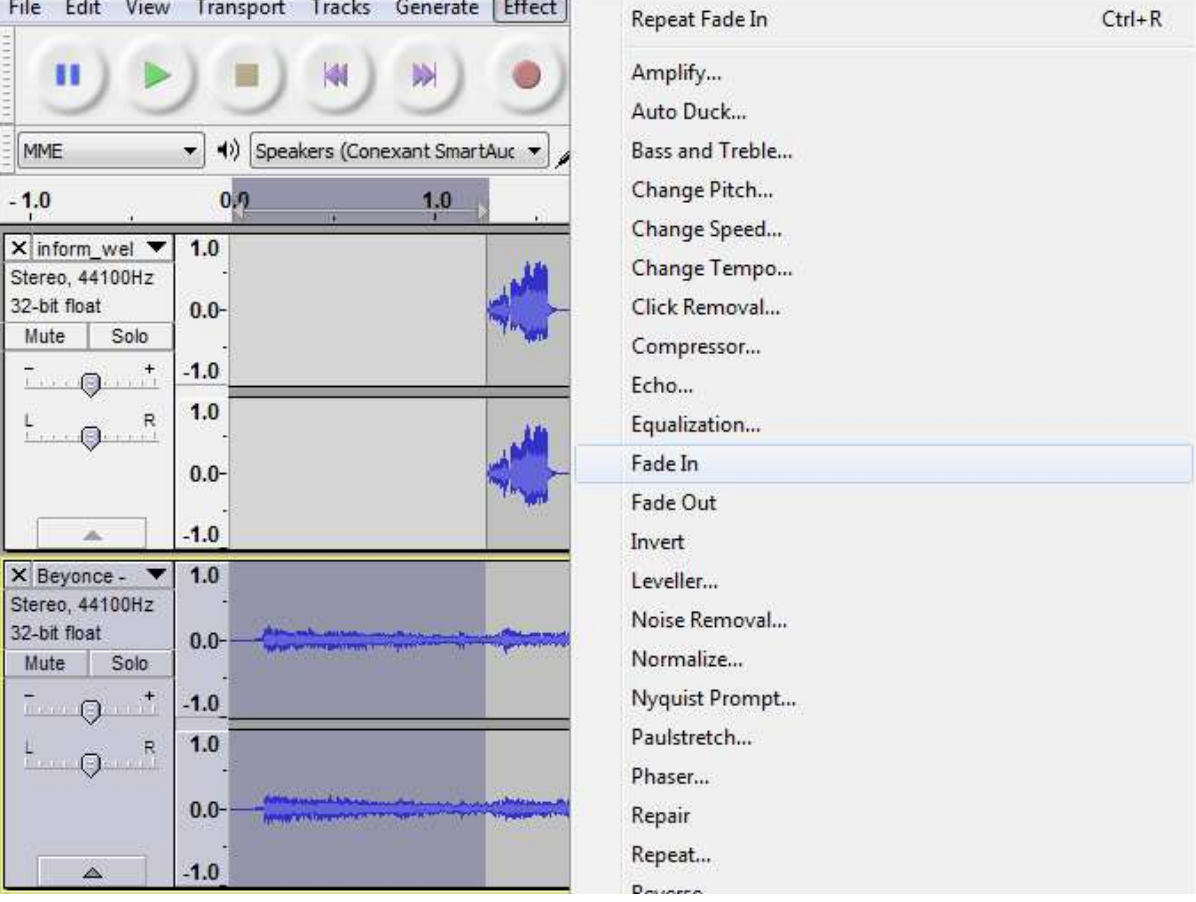

5.3 เสียงจะมีลักษณะเปลี่ยนไปตามเอฟเฟคที่เลือกมาใช

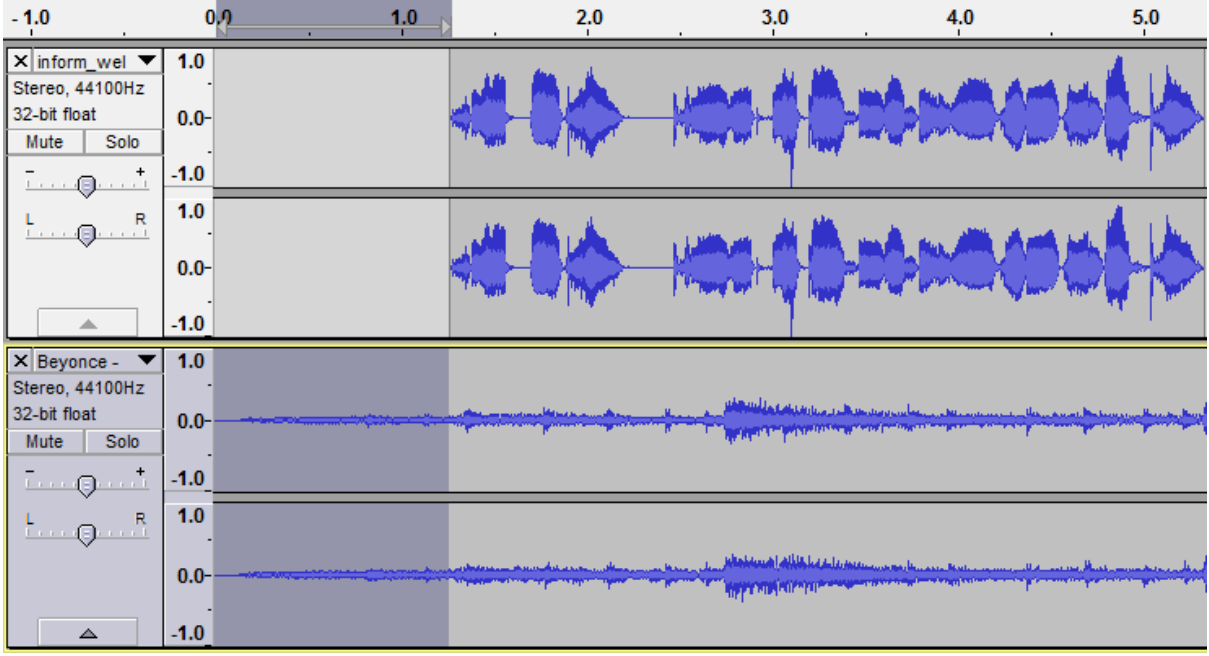

#### **6. การส งออกไฟล)เสียง**

สามารถส่งออกได้ 2 แบบ คือ

 6.1 ส9งออกไฟลเสียงทั้งหมด โดยไปที่เมนู File -> Export… -> เลือกนามสกุลไฟลเสียงที่ตองการ -> กดปุ]ม Save

6.2 ส่งออกไฟล์เสียงเฉพาะส่วนที่เลือก โดยการใช้ Selection Tool คลุมคลื่นเสียงเฉพาะส่วนที่ ต้องการ แล้วไปที่เมนู File -> Export Selection... -> เลือกนามสกุลไฟล์เสียงที่ต้องการ -> กดปุ่ม Save